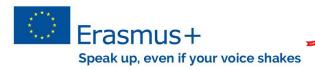

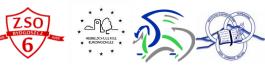

## **PREZI INSTRUCTIONS**

## What is Prezi NEXT?

It is a new online presentation software from Prezi.

Prezi offers different options for users to select when signing up. You need to choose first option – BASIC, that is free with 100 MB of space, and users are able to create Prezi presentations online, and then download them so they can be presented offline.

## How to make a PREZI?

- 1. Go to <a href="http://www.prezi.com">http://www.prezi.com</a> and sign up/register. Create your free BASIC account.
- 2. You may choose a language.
- 3. Before you start, think about your topic and have main points in mind, especially gather in advance photos, videos, charts etc.
- 4. Click NEW PRESENTATION.
- Choose a TEMPLATE. Click use this template. Everything on the template can be edited or even customized. You can even see the structure of the template by clicking it and previewing it.
- 6. On the left, you will see a button OVERVIEW. From the overview, you can double click the main topics to zoom into them and edit their content or single click to edit their appearance in the overview.
- 7. Always double click to edit.
- 8. If you click the right button on the mouse next options are shown:

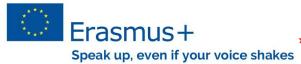

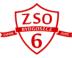

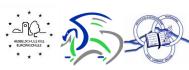

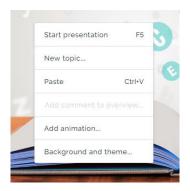

9. However, do not forget about the menu above and all the wonderful possibilities.

Edit

SPEAK UP (Kiel) - ICT...

File

Insert

View

Present

Help

- 10. Make sure the cloud in the top-left corner shows a check mark, and if not, simply click it or select File and then Save to save your presentation.
- 11. With this command, everything is saved automatically. You only need time, patience and to be creative! It is like unfinished story/picture/poem etc.
- 12. You can also download your Prezi or use it on a smartphone or tablet through Prezi's mobile app.

TUTORIAL: <a href="https://www.youtube.com/watch?v=mEqbJ1sulWA">https://www.youtube.com/watch?v=mEqbJ1sulWA</a> [internet] [cited 4. 12. 2017]

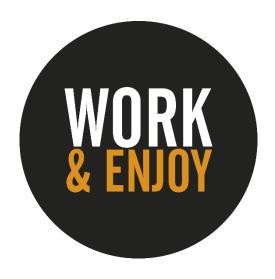